# Débito automático **MEI**

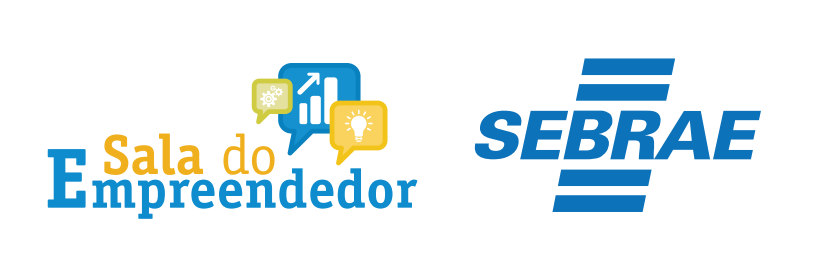

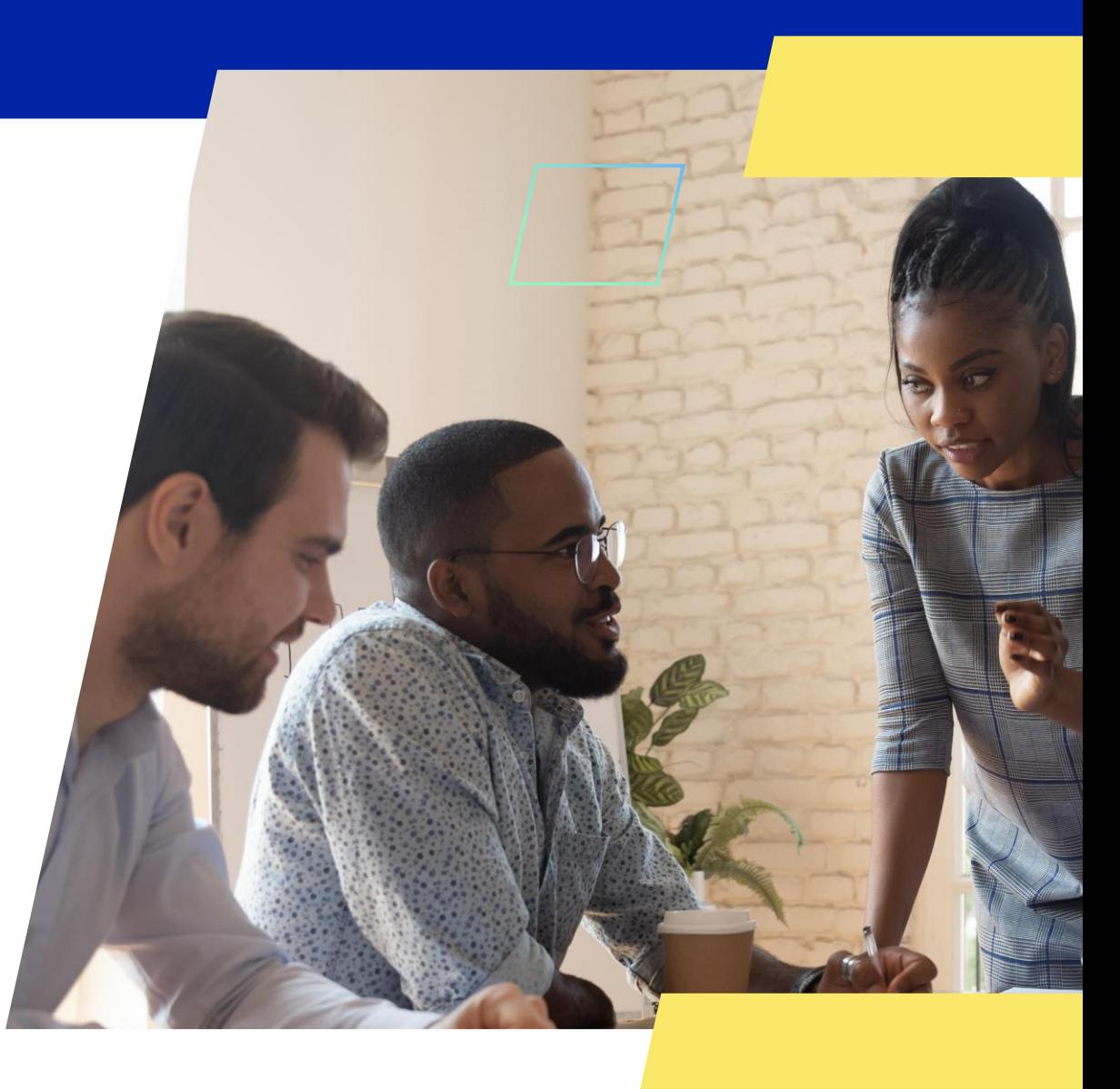

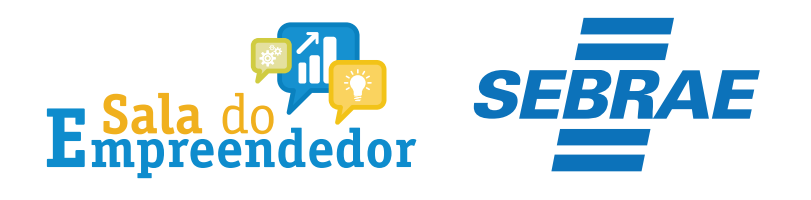

E Empresas & Negócios

**Buscar no Site** 

## Bem-vindo, empreendedor

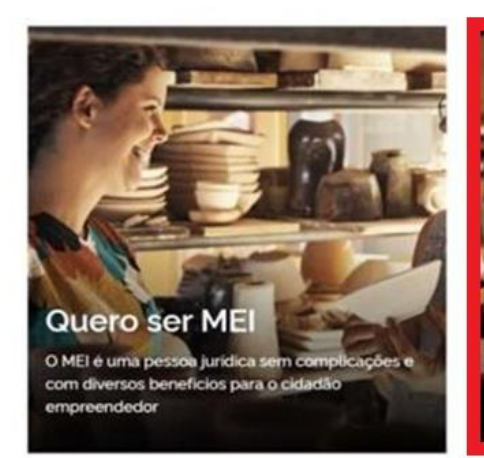

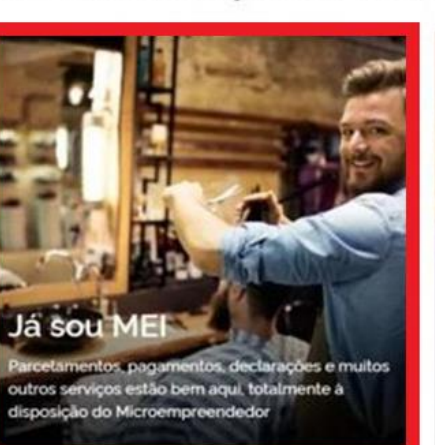

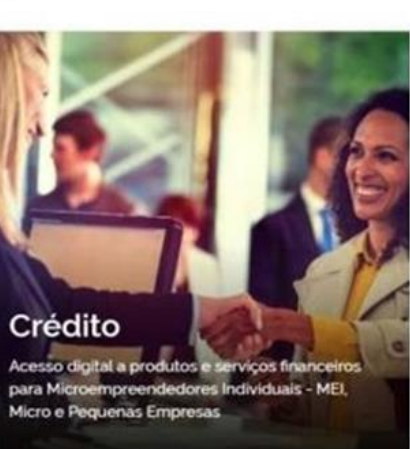

 $\alpha$ 

Acesse o gov.br/MELe clique em Já sou MEI

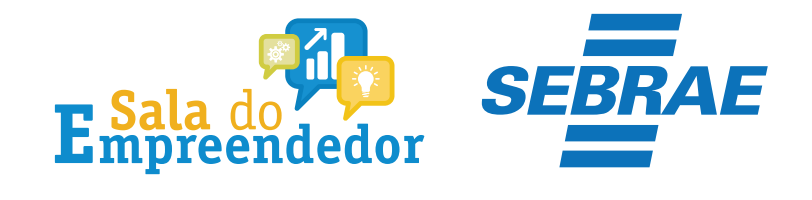

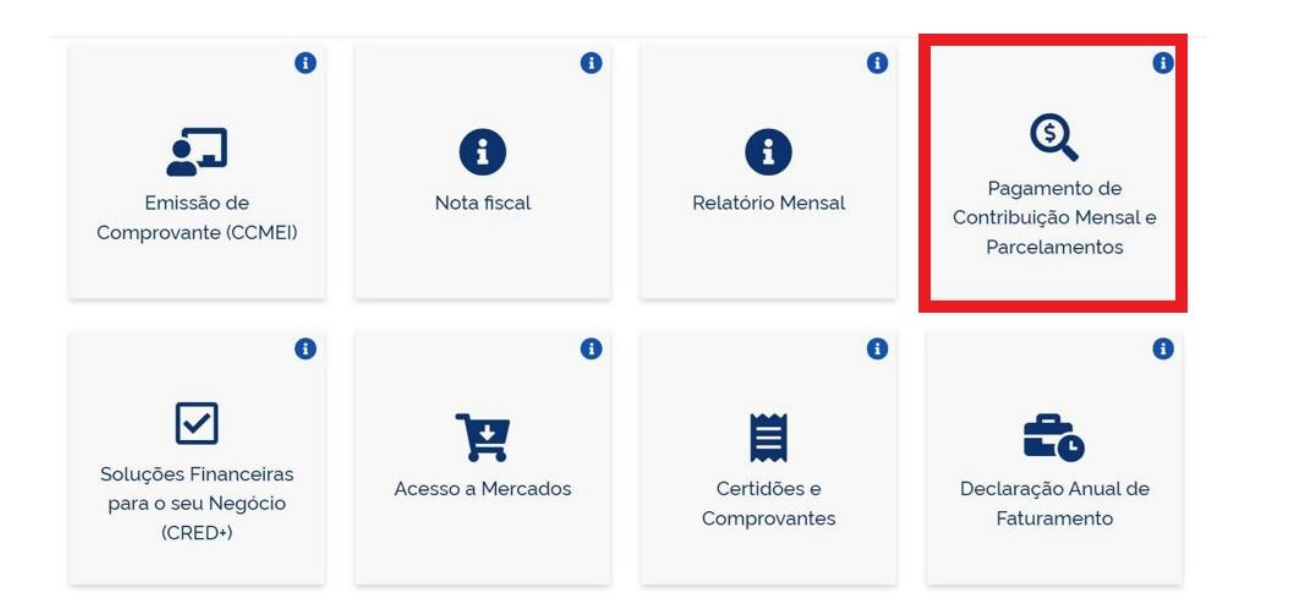

Clique em **Pagamento de Contribuição Mensal e Parcelamentos**

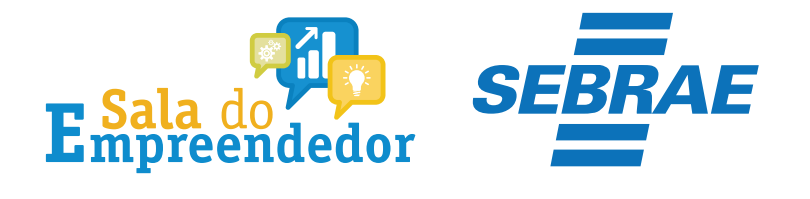

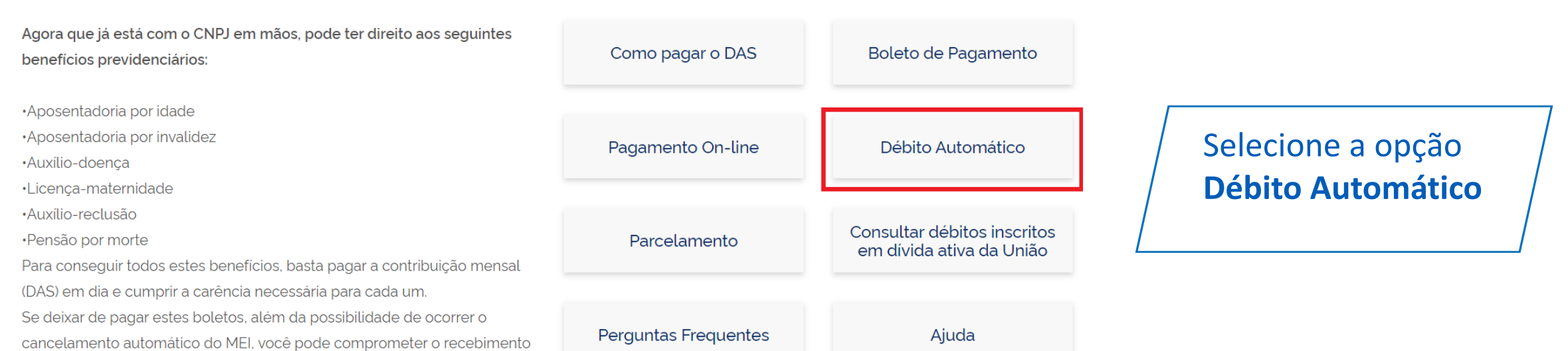

destes benefícios.

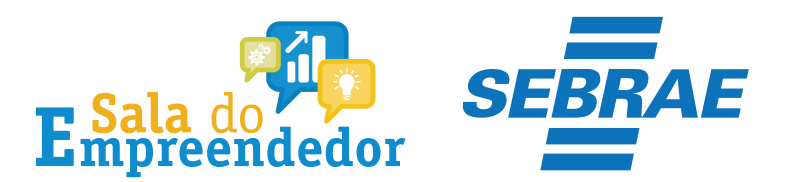

### Débito Automático

Para utilizar o serviço desejado, é necessário preencher primeiramente os campos de acesso ao lado.

#### Débito Automático

A Mais informações sobre os serviços relacionados

Débito Automático

Incluir, consultar, alterar e desativar o Débito Automático do MEI.

Caro Usuário, você pode acessar por meio de Código de Acesso: **CNPJ** Entre com CNPJ sem simbolos CPF do Responsável

Entre com CPF sem simbolos.

Código de Acesso Entre com Código de Acesso Solicitar ou alterar Código de Acesso Limpar Continual Ou você também pode acessar por meio do Portal e-CAC: Acesso via e-CAC

Uma nova página no SimplesNacional será aberta. Informe todos os dados solicitados: **CNPJ, CPF e Código de Acesso e** clique em Continuar.

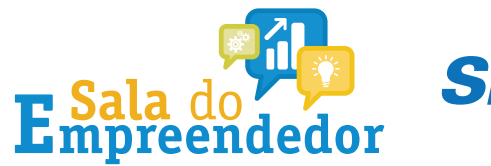

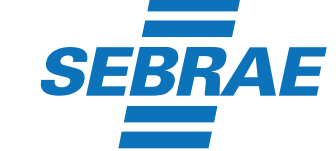

Caro Usuário, você pode acessar por meio de Código de Acesso:

**CNPJ** 

Entre com CNPJ sem símbolos.

CPF do Responsável

Entre com CPF sem simbolos.

Código de Acesso

Entre com Código de Acesso

Solicitar ou alterar Código de Acesso

Continuar Limpar

Ou você também pode acessar por meio do Portal e-CAC:

Acesso via e-CAC

Se o MEI não tiver Código de Acesso, clique no local indicado para gerar.

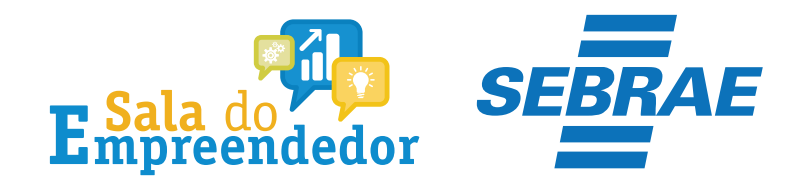

## Solicitar ou alterar código de acesso

Para criar ou alterar seu Código de Acesso, informe os dados abaixo:

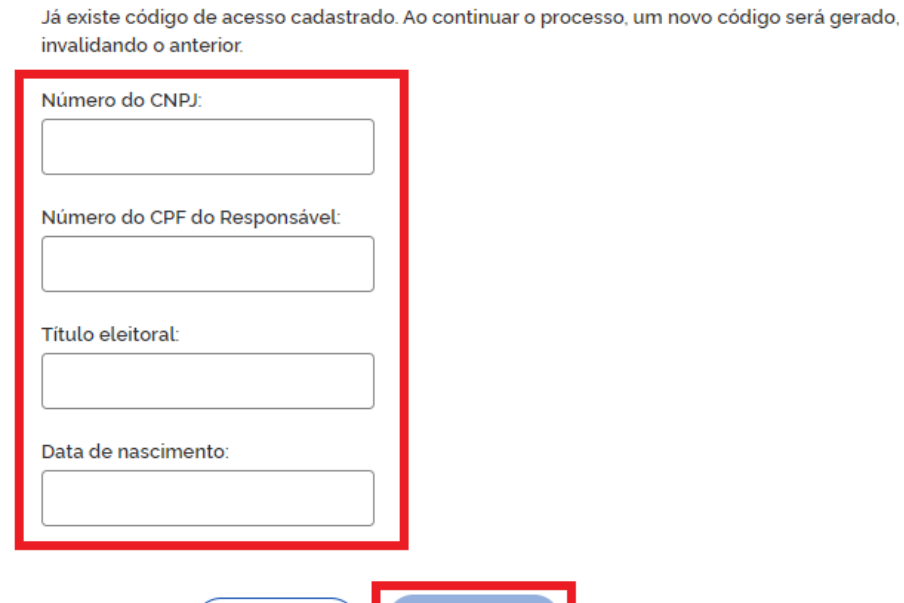

Informe todos os dados solicitados, para gerar o Código de Acesso. Atenção!!! No campo Título eleitoral acrescentar o 0 na frente do número.

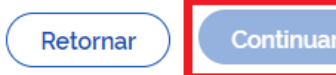

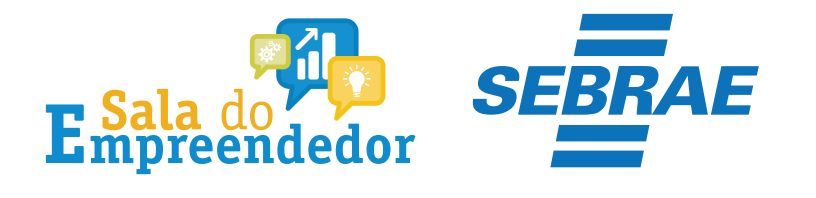

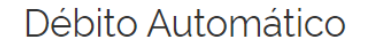

Seja bem vindo,

Acesse o serviço desejado clicando no link correspondente abaixo:

#### Débito Automático

Mais informações sobre os serviços relacionados

Débito Automático

Incluir, consultar, alterar e desativar o Débito Automático do MEI.

Encerrar Sessão

Clique em Débito automático

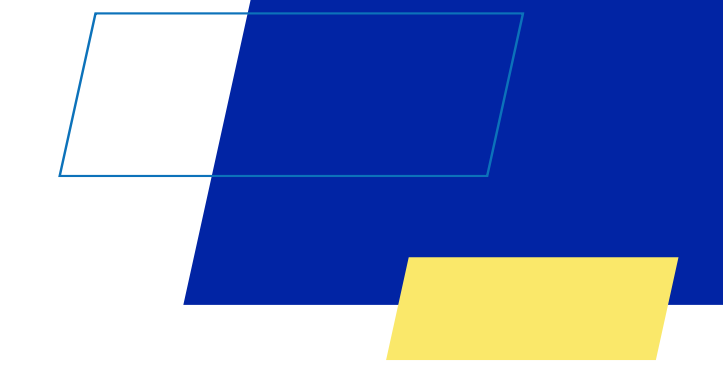

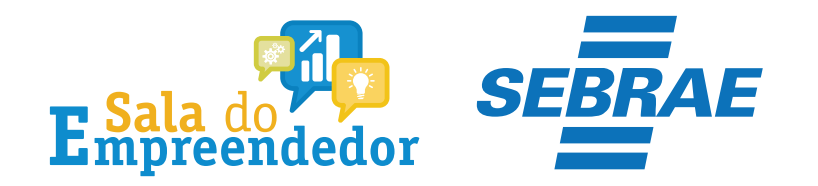

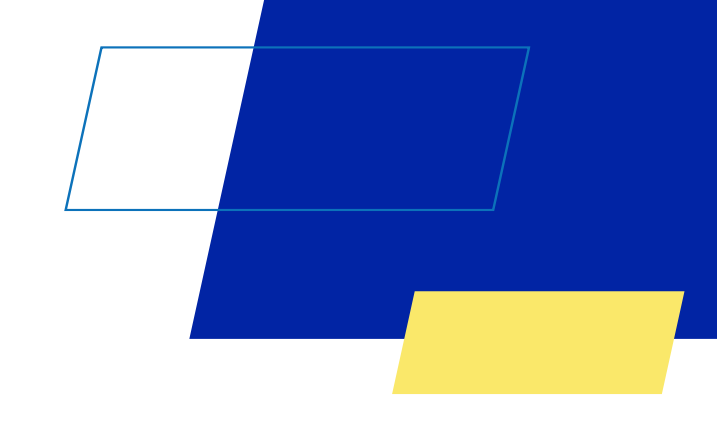

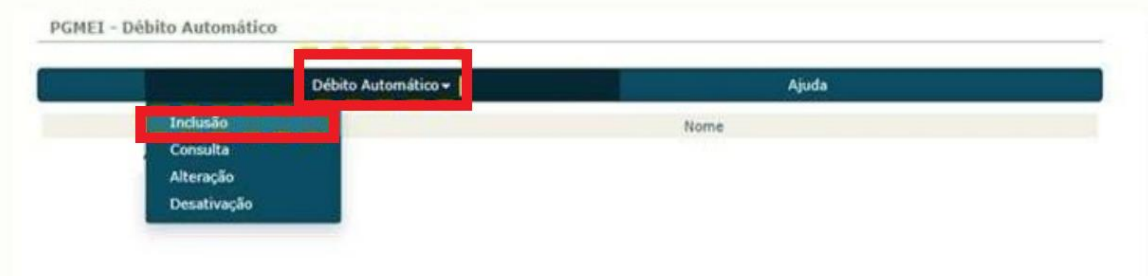

Clique em **Débito automático** e em seguida em **Inclusão**

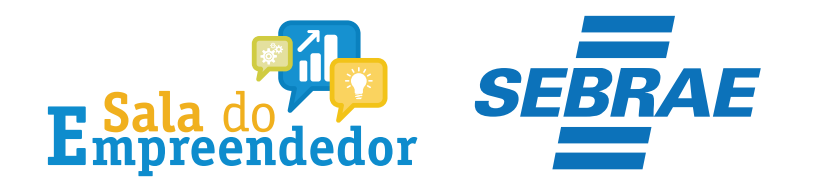

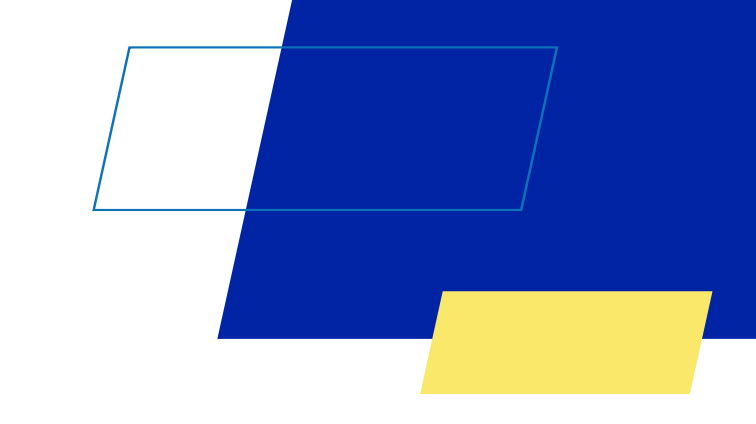

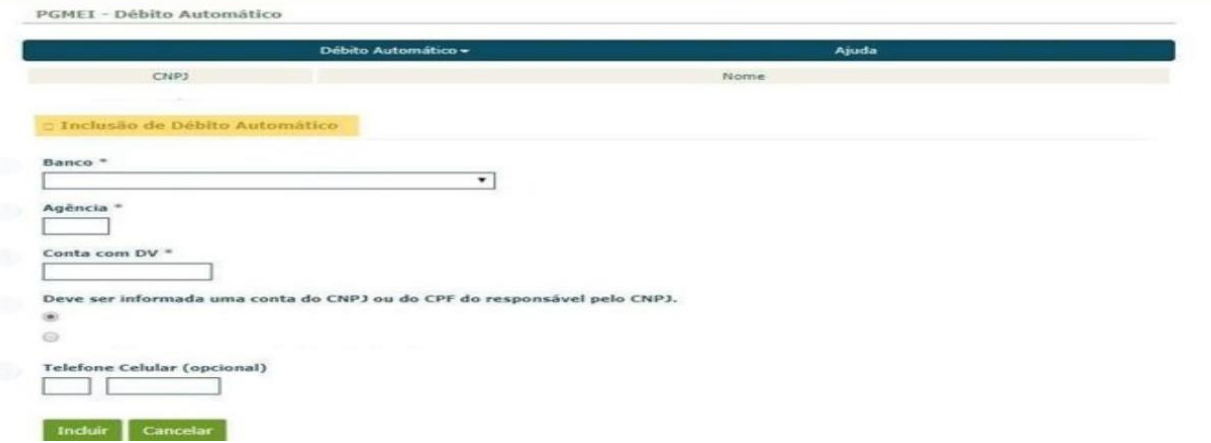

Nesta página selecione o **Banco, Agência, Conta com Dígito Verificador** e **Telefone Celular** (opcional). É importante observar que **deve ser informada uma conta do CNPJ ou o CPF do responsável pelo CNPJ.** Clique em **Incluir**

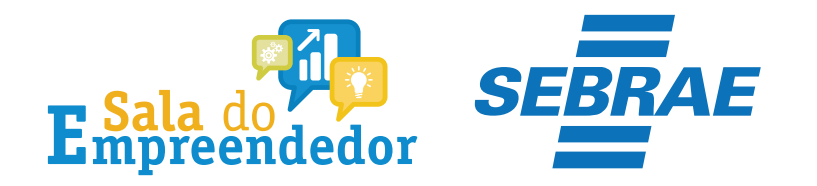

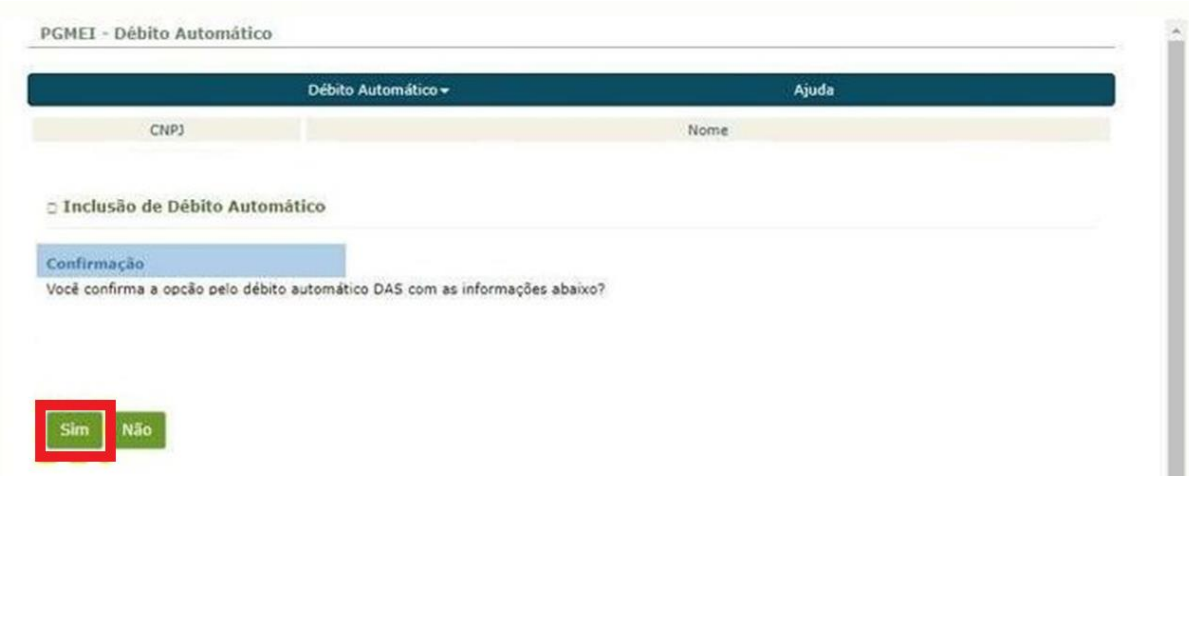

Após informar os dados clique em **Sim** para conclusão da programação do débito automático em sua conta bancária.

**Não esqueça de acessar seu aplicativo bancário ou seu internet banking para autorizar o devido débito programado.**

**Se caso não confirmada a autorização** do débito em sua conta bancária **poderá ocorrer erro na data programada do serviço informado.**

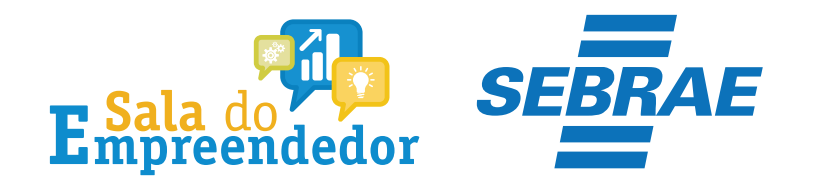

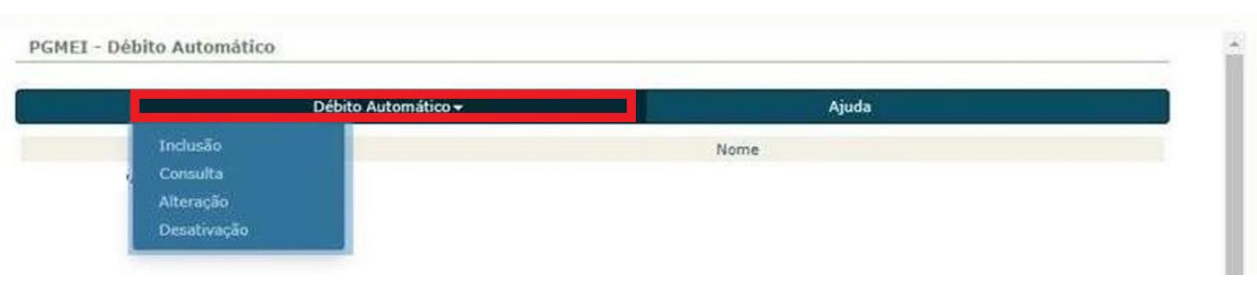

Caso em algum momento seja necessário acessar outras opções do menu, como alteração e dados da conta bancária ou então caso precise desativar a programação do débito automático, basta clicar em **Débito automático** e escolher a opção.

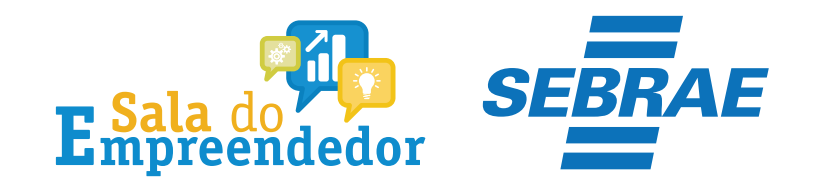

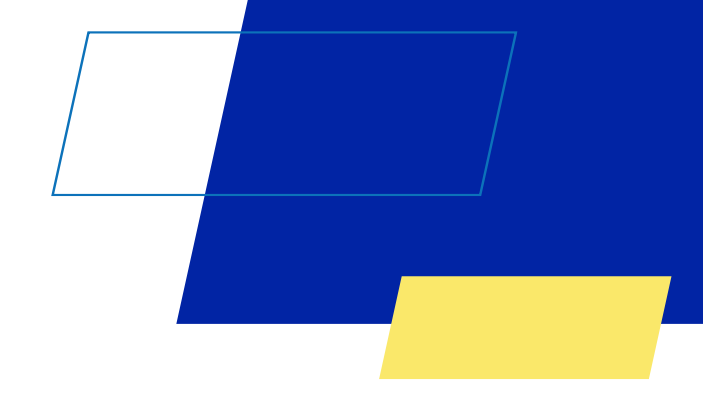

Você acaba de concluir o tutorial de orientação da programação do **Débito Automático do MEI!**

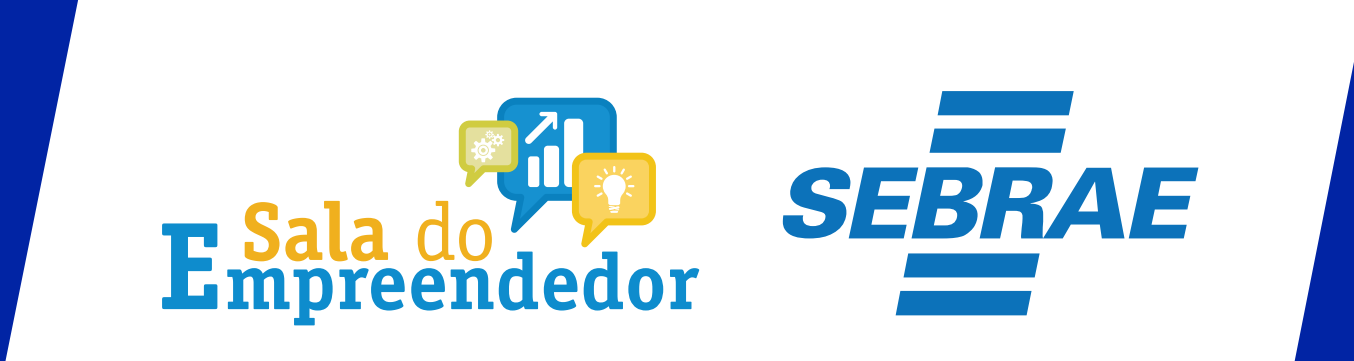

Uso Interno